## Configurare DHCP su RV110W

## **Obiettivo**

DHCP è un tipo di configurazione di protocollo per gli host che desiderano comunicare attraverso la rete. Un server DHCP è responsabile della trasmissione dei parametri di rete, ad esempio gli indirizzi IP, ai dispositivi della rete che li richiedono. Senza DHCP, ogni dispositivo in rete dovrebbe essere configurato manualmente.

Lo scopo di questo documento è quello di mostrare come configurare le impostazioni WAN DHCP sull'RV110W.

## Dispositivi interessati

RV110W

## Configurazione di DHCP

Passaggio 1. Nell'utility di configurazione Web, scegliere Networking > WAN.

Passaggio 2. Dall'elenco a discesa Tipo di connessione Internet, scegliere Configurazione automatica - DHCP.

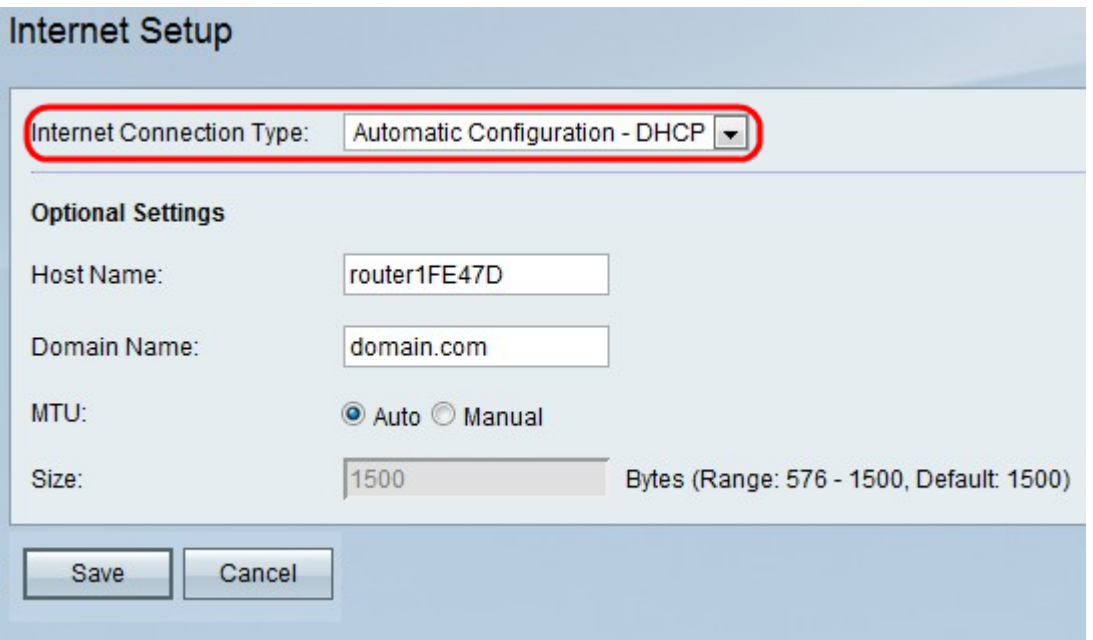

Passaggio 3. (Facoltativo) Immettere il nome host dell'RV110W nel campo Nome host.

Nota: Se non si desidera configurare nessuna delle impostazioni facoltative, andare al passaggio 7.

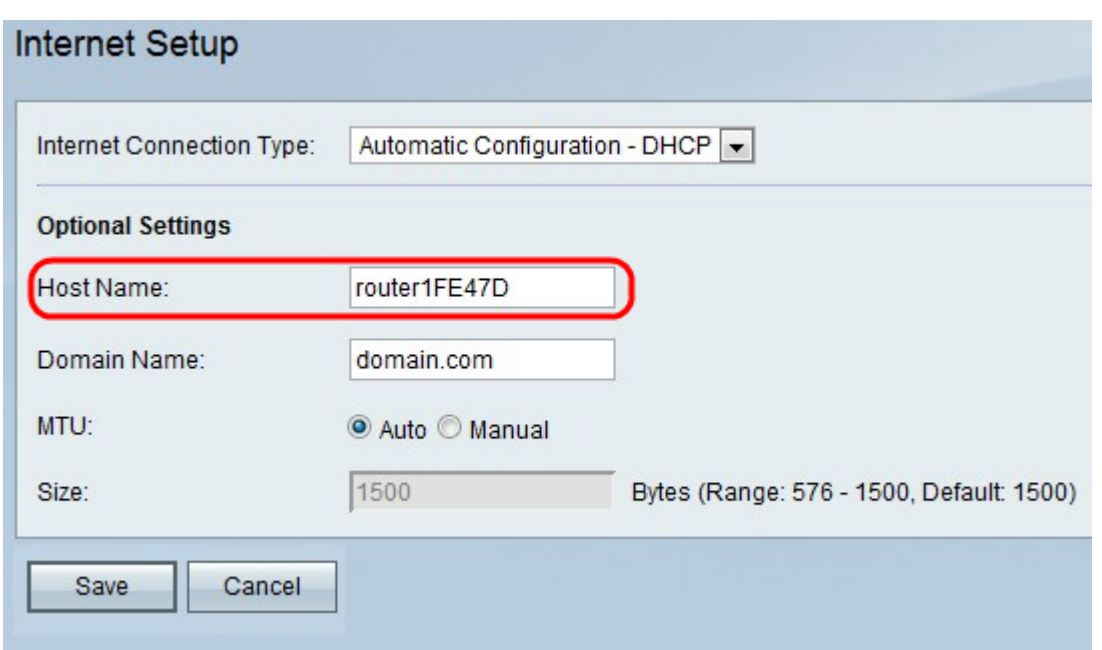

Passaggio 4. Immettere il nome di dominio della rete nel campo Nome dominio.

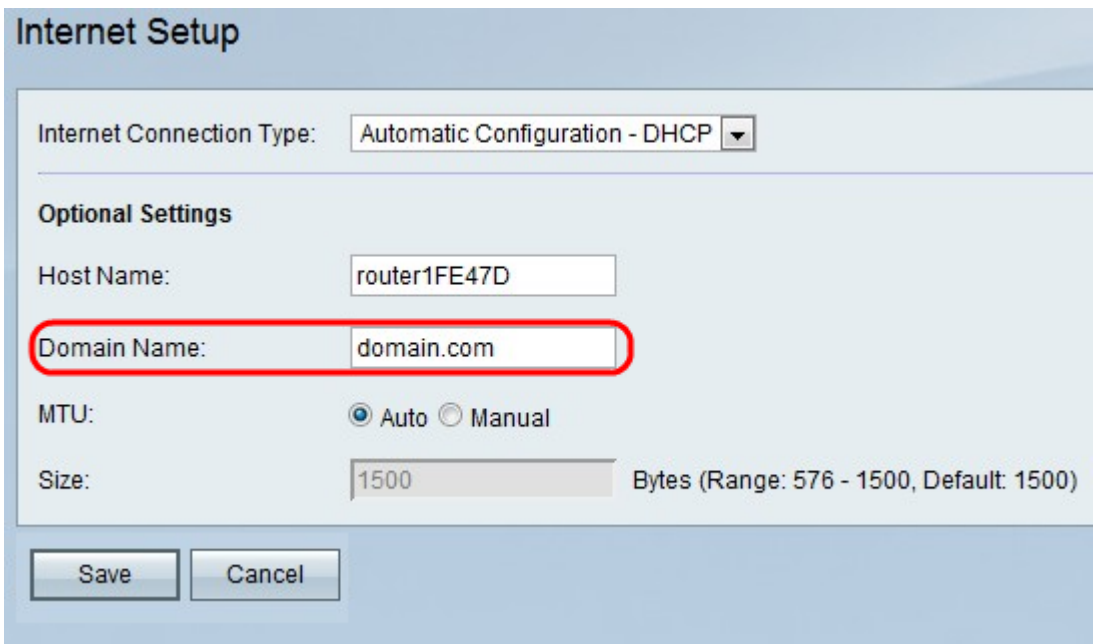

Passaggio 5. Fare clic su **Auto** (Automatica) per regolare automaticamente le dimensioni dell'MTU oppure su Manual (Manuale) per specificare le dimensioni dell'MTU.

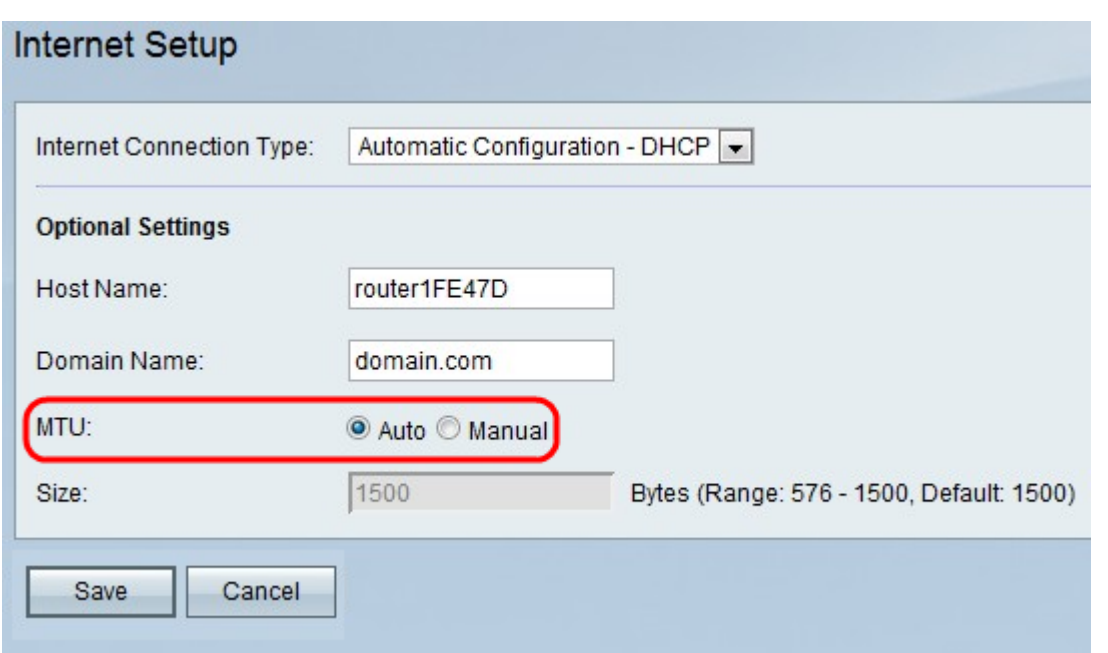

Passaggio 6. Se si fa clic su Manuale, immettere le dimensioni dell'MTU nel campo Dimensioni.

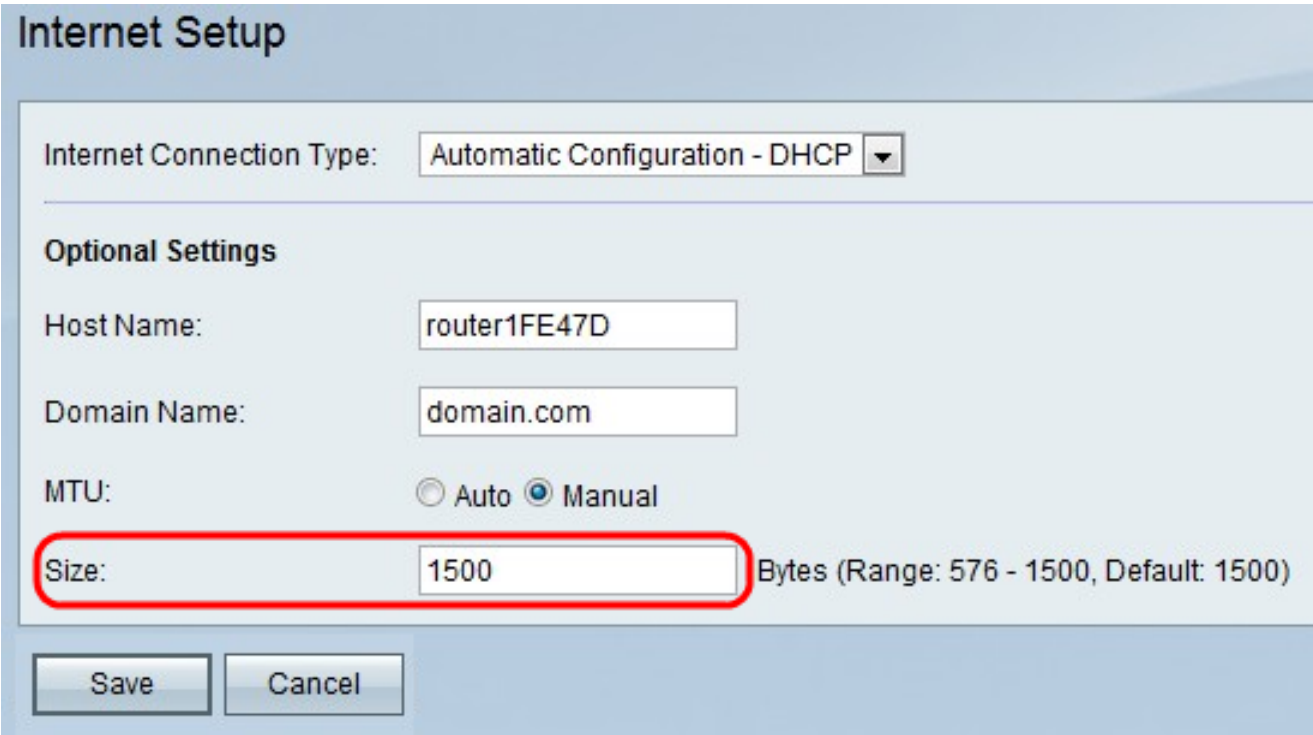

Passaggio 7. Fare clic su Save per salvare le modifiche alla configurazione oppure fare clic su Cancel per annullarle.